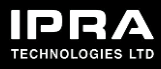

## EEZY KEYZ® Conferencing Solution – Beta Testing on Chrome & Edge Browsers

If you want to use EEZY KEYZ® Conferencing Solution on a desktop, you can do so on Chrome or Edge.

**Register your EEZY KEYZ® account and log in**

- 1. On Chrome or Edge, go to <https://chat.eezykeyz.fi/>
- 2. Click "REGISTER ACCOUNT".
- 3. Type in your handle that will be your user name and visible to others on EEZY KEYZ® chat.
- 4. Type your password and confirm it.

NOTE! We will not get your password and it cannot be reset, so keep it safe!

## **Add contacts and start messaging**

When you have registered your EEZY KEYZ® account, you can start testing as you like.

To add contacts and start messaging:

1. Click the find contacts icon.

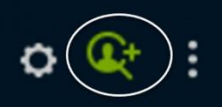

- 2. Type the handle or email address of your contact into the search field and click "Find contacts".
- 3. Select the contact and click "Chat with user".
- 4. The contact is now added to your "Contacts" list and you can start messaging.
- 5. After sending the first message, the contact is added also to the "Chats list".

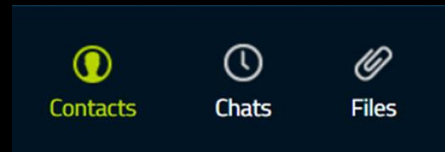

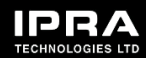

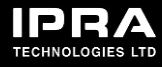

To create a group chat:

- 1. Click the dot menu icon.
- 2. Select "Create group".
- 3. Click the settings icon to name your group and give it a topic if you like.

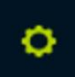

4. Click the plus icon to add contacts to your group.

## **Audio/video calls and attachments**

With EEZY KEYZ® Conferencing Solution, you can also make encrypted audio and video calls by clicking the appropriate icons.

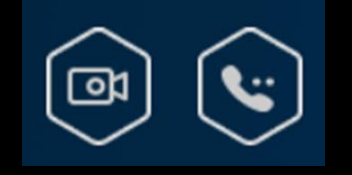

By clicking the attachment icon, you can send encrypted documents.

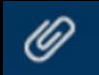

## **Log out**

To log out of the chat:

Click the settings icon on the top left corner and select "Log out".

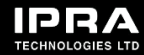